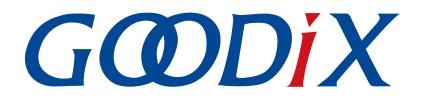

# **GR551x Fast DFU Example Application**

Version: 1.6

Release Date: 2020-12-15

Shenzhen Goodix Technology Co., Ltd.

### Copyright © 2020 Shenzhen Goodix Technology Co., Ltd. All rights reserved.

Any excerption, backup, modification, translation, transmission or commercial use of this document or any portion of this document, in any form or by any means, without the prior written consent of Shenzhen Goodix Technology Co., Ltd is prohibited.

### **Trademarks and Permissions**

**GODIX** and other Goodix trademarks are trademarks of Shenzhen Goodix Technology Co., Ltd. All other trademarks and trade names mentioned in this document are the property of their respective holders.

### Disclaimer

Information contained in this document is intended for your convenience only and is subject to change without prior notice. It is your responsibility to ensure its application complies with technical specifications.

Shenzhen Goodix Technology Co., Ltd. (hereafter referred to as "Goodix") makes no representation or guarantee for this information, express or implied, oral or written, statutory or otherwise, including but not limited to representation or guarantee for its application, quality, performance, merchantability or fitness for a particular purpose. Goodix shall assume no responsibility for this information and relevant consequences arising out of the use of such information.

Without written consent of Goodix, it is prohibited to use Goodix products as critical components in any life support system. Under the protection of Goodix intellectual property rights, no license may be transferred implicitly or by any other means.

### Shenzhen Goodix Technology Co., Ltd.

Headquarters: 2F. & 13F., Tower B, Tengfei Industrial Building, Futian Free Trade Zone, Shenzhen, China

TEL: +86-755-33338828 FAX: +86-755-33338099

Website: www.goodix.com

# Preface

### Purpose

This document introduces how to quickly implement Fast DFU on GR551x SoCs with the debugging App GRToolbox (Android) by using Bluetooth Low Energy (Bluetooth LE) technology, to help users have better understanding of Fast DFU for GR551x SoCs.

### Audience

This document is intended for:

- GR551x user
- GR551x developer
- GR551x tester
- Technical writer

### **Release Notes**

This document is the second release of *GR551x Fast DFU Example Application*, corresponding to GR551x SoC series.

#### **Revision History**

| Version | Date       | Description                                            |
|---------|------------|--------------------------------------------------------|
| 1.5     | 2020-08-30 | Initial release                                        |
| 1.6     | 2020-12-15 | Updated GRToolbox UI figures based on software update. |

# Contents

| Preface                                              | I  |
|------------------------------------------------------|----|
| 1 Introduction                                       | 1  |
| 2 Fast DFU Overview                                  |    |
| 2.1 Device Roles                                     | 2  |
| 2.2 Interactions                                     | 2  |
| 3 Enablement of Fast DFU                             | 4  |
| 3.1 ble_dfu_fast Project                             | 4  |
| 3.2 Steps                                            |    |
| 4 Test and Verification                              | 7  |
| 4.1 Preparation                                      |    |
| 4.2 Downloading Fast DFU Firmware to GR5515 SK Board | 7  |
| 4.3 Fast DFU Through GRToolbox on the Mobile Phone   | 8  |
| 5 FAQ                                                | 11 |

# **1** Introduction

The Fast Device Firmware Update (Fast DFU) enables downloading the target firmware to a target device and enables the device to automatically check and update the firmware through Bluetooth transmission.

Compared with the over-the-air (OTA) technology which also enables downloading and updating the target firmware through Bluetooth transmission, GR551x Fast DFU greatly shortens the time for firmware update by providing Fast OTA Service which enables control, interaction, and various features of Fast DFU, as well as optimizing data read and write.

As a solution for wireless firmware update, Fast DFU features faster update process and better user experience. This document elaborates on principles and applications of Fast DFU for GR551x SoCs.

Before you get started, it is recommended to refer to the following documents.

| Name                                            | Description                                                                                                    |
|-------------------------------------------------|----------------------------------------------------------------------------------------------------|
| GR551x Developer Guide                          | Introduces the software/hardware and quick start guide of GR551x SoCs.                                                                                                    |
| Bluetooth Core Spec v5.1                        | Offers official Bluetooth standards and core specification (v5.1) from Bluetooth SIG.<br>Available at <u>https://www.bluetooth.com/specifications/bluetooth-core-specification/</u> . |
| J-Link/J-Trace User Guide                       | Provides J-Link operational instructions. Available at www.segger.com/downloads/jlink/UM08001_JLink.pdf.                                                                              |
| Keil User Guide                                 | Offers detailed Keil operational instructions. Available at <a href="http://www.keil.com/support/man/docs/uv4/">www.keil.com/support/man/docs/uv4/</a> .                              |
| GR551x Bluetooth Low Energy Stack User<br>Guide | Introduces the BLE Protocol Stack supported by GR551x SoCs.                                                                                                    |

| Table 1-1 Reference c | locuments |
|-----------------------|-----------|
|-----------------------|-----------|

## 2 Fast DFU Overview

This chapter introduces fundamental concepts about GR551x Fast DFU.

### 2.1 Device Roles

Two Fast DFU device roles are defined:

- Control device (the host): a device, such as a mobile phone, that sends update data to the target device
- Target device (the device): a device, such as a wristband, that receives update data from the control device

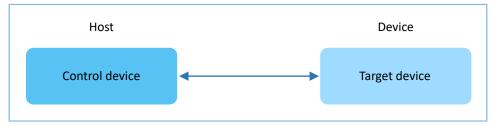

Figure 2-1 Device role

### 2.2 Interactions

To speed up data transmission, only firmware information/data/checksum interactions are supported between the host and the device.

The interaction procedures between the host and the device are shown in Figure 2-2.

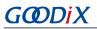

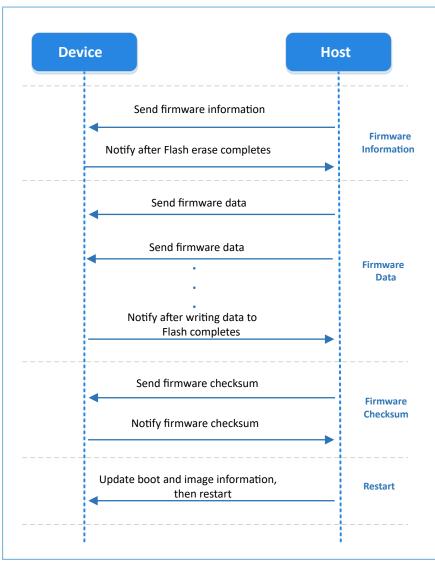

Figure 2-2 Fast DFU interaction procedures

- 1. Firmware information interaction: The host sends the target firmware information to the device; after receiving the information, the device erases the flash memory to be used for firmware update for one time and then notifies the host.
- 2. Firmware data interaction: The host sends the target firmware data to the device continuously; then the device caches the received data in a local ring buffer. When the data in the ring buffer reaches the set length, the device writes the data for one time to the flash. After writing all the firmware data to the flash, the device notifies the host.
- 3. Firmware checksum interaction: The host and the device send the calculated firmware checksums to each other for comparison.

If the checksums from the host and the device are consistent, the boot and image information will be updated and the device will restart.

# **3** Enablement of Fast DFU

This chapter introduces how to enable Fast DFU for GR551x SoCs.

The Fast DFU functionality is encapsulated in the Fast DFU module (available in SDK\_Folder\components\lib raries\fast\_dfu). To use Fast DFU in applications, you only need to call related APIs. Details are provided below by taking ble\_dfu\_fast as an example.

### 🛄 Note:

SDK\_Folder is the root directory of GR551x SDK.

### 3.1 ble\_dfu\_fast Project

The ble\_dfu\_fast example is in SDK\_Folder\projects\ble\dfu\ble\_dfu\_fast, and the project file is in the Keil\_5 folder.

Double-click the project file, *ble\_dfu\_fast.uvprojx*, to view the project directory structure of ble\_dfu\_fast in Keil. For related files, see Table 3-1.

| Group         | File                        | Description                                                          |
|---------------|-----------------------------|----------------------------------------------------------------------|
| gr libraries  | fast dfu.c                  | Initializes Fast DFU Service, including protocol control and process |
| <u> </u>      | -                           | scheduling for Fast DFU.                                             |
| gr profiles   | ble_prf_utils.c             | Contains profile-related operational tools.                          |
| gi_pionies    | fast_otas.c                 | Implements Fast OTA Service.                                         |
|               | user gap callback.c         | Implements GAP callbacks, such as connection, disconnection, and     |
| user_callback |                             | GAP parameter update.                                                |
|               | user_gatt_common_callback.c | Implements GATT common callbacks, such as MTU exchange.              |
| user platform | user periph setup.c         | Configures the serial port parameters, device address, power         |
|               | user_peripir_setup.e        | management mode, and Fast DFU.                                       |
|               | main.c                      | Contains the main() function.                                        |
| user_app      | user_app.c                  | Implements Fast OTA profile registration and logical processing.     |

#### Table 3-1 File description of ble\_dfu\_fast

### 3.2 Steps

Follow the steps below to apply Fast DFU in applications.

1. Initialize the Fast DFU functionality.

Path: user\_platform\user\_periph\_setup.c under the project directory

Name: app\_periph\_init();

Call fast\_dfu\_init() in this function to initialize Fast DFU.

```
void app_periph_init(void)
{
```

```
SET_BD_ADDR(BD_ADDR_NVDS_TAG, BD_ADDR_LENGTH, s_bd_addr);
bsp_uart_init();
user_log_init();
fast_dfu_init(NULL, &dfu_pro_call);
pwr_mgmt_mode_set(PMR_MGMT_ACTIVE_MODE);
APP_LOG_DEBUG("DFU FAST DEMO START");
```

Table 3-2 Input parameter description for fast\_dfu\_init()

| Parameter        | Description                                                                                                    | Value                                                                                                    |
|------------------|----------------------------------------------------------------------------------------------------|----------------------------------------------------------------------------------------------------|
| p_dfu_func       | Whether to program the external flash.<br>To program the external flash, it is<br>required to input the corresponding<br>interface pointer for the external flash<br>operation (read/write/erase). | <ul> <li>Yes: The external flash operation API implemented by users is assigned to this parameter.</li> <li>No: NULL is assigned to this parameter.</li> </ul>               |
| p_state_callback | Enable/Disable monitoring on update status at the application layer.                                                                                                    | <ul> <li>Yes: The Fast DFU status handling callback function implemented by users is assigned to this parameter.</li> <li>No: NULL is assigned to this parameter.</li> </ul> |

### 🛄 Note:

- In the example code, NULL is assigned to the input parameter p\_dfu\_func of fast\_dfu\_init(), and the Fast DFU status handling callback dfu\_pro\_call is assigned to p\_state\_callback.
- To use the external flash, it is required to implement the **fast\_dfu\_func\_t** structure in *fast\_dfu.h* (in SDK\_Fo lder\components\libraries\fast\_dfu), and assign the pointer of the structure to **p\_dfu\_func**. To program the external flash through SPI, ONCE\_WRITE\_DATA\_LEN in *fast\_dfu.h* shall be less than 4096 bytes.
- 2. Initialize the Fast DFU service.

**Path:** user\_app\user\_app.c under the project directory

Name: services\_init();

Call fast\_dfu\_service\_init() in this function to register the Fast DFU service.

```
static void services_init(void)
{
    fast_dfu_service_init();
}
```

3. Call fast\_dfu\_schedule() in the while(1) { } loop of the main() function to schedule the Fast DFU functionality.

Path:user\_app\main.c under the project directory

Name: main();

```
int main(void)
{
    // Initialize user peripherals.
    app_periph_init();
```

# GODIX

}

```
// Initialize BLE Stack.
ble_stack_init(&s_app_ble_callback, &heaps_table);
// loop
While (1)
{
    fast_dfu_schedule();
    pwr_mgmt_schedule();
}
```

# 4 Test and Verification

The GR551x SDK provides a Fast DFU example. This chapter introduces how to test and verify the Fast DFU functionality by using a GR5515 Starter Kit Board (GR5515 SK Board) and an Android phone.

### 4.1 Preparation

Perform the following tasks before the test.

Hardware preparation

Table 4-1 Hardware preparation

| Name               | Description                                                                                                    |
|--------------------|----------------------------------------------------------------------------------------------------|
| J-Link debug probe | JTAG emulator launched by SEGGER. For more information, visit <u>www.segger.com/products/</u><br><u>debug-probes/j-link/</u> . |
| Development board  | GR5515 SK Board                                                                                                    |
| Android phone      | Install GRToolbox App for the Fast DFU test.                                                                                   |

### • Software preparation

#### Table 4-2 Software preparation

| Name                  | Description                                                                                       |
|-----------------------|---------------------------------------------------------------------------------------------------|
| Windows               | Windows 7/Windows 10                                                                              |
| J-Link driver         | A J-Link driver. Available at <u>www.segger.com/downloads/jlink/</u> .                            |
| Keil MDK5             | An integrated development environment (IDE). Available at <u>www.keil.com/download/product/</u> . |
| GRToolbox (Android)   | A Bluetooth LE debugging tool for GR551x. Available in SDK_Folder\tools\GRToolbox.                |
| GProgrammer (Windows) | A GR551x programming tool. Available in SDK_Folder\tools\GProgrammer.                             |

### 4.2 Downloading Fast DFU Firmware to GR5515 SK Board

The GR551x SDK contains the Fast DFU example and precompiled firmware. To perform the Fast DFU test, first download the Fast DFU firmware to the GR5515 SK Board, and then connect the Android phone with the GR5515 SK Board through GRToolbox to fast update the target firmware.

Download the Fast DFU firmware *ble\_dfu\_fast\_fw.bin* to the GR5515 SK Board. For details, see *GProgrammer User Manual*.

### 🛄 Note:

- The load address and run address of *ble\_dfu\_fast\_fw.bin* are 0x01002000.
- *ble\_dfu\_fast\_fw.bin* is in SDK\_Folder\projects\ble\dfu\ble\_dfu\_fast\build\.

Turn on Bluetooth on the mobile phone and run GRToolbox. If a device named as **Goodix\_Fast\_DFU** is discovered, the firmware demo runs normally.

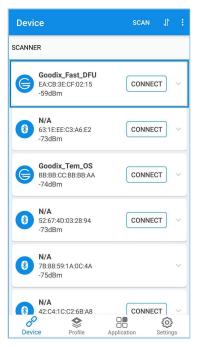

Figure 4-1 Discovering Goodix\_Fast\_DFU

#### 🛄 Note:

Goodix\_Fast\_DFU refers to the device advertising name defined in *ble\_dfu\_fast\_fw.bin*.

### 4.3 Fast DFU Through GRToolbox on the Mobile Phone

This section introduces how to perform Fast DFU by using the target firmware *ble\_tem\_dfu\_fw.bin* through GRToolbox on the mobile phone.

#### 🛄 Note:

- The load address and run address of *ble\_tem\_dfu\_fw.bin* are 0x01040000, which shall not conflict with those of *ble\_dfu\_fast\_fw.bin*.
- The *ble\_tem\_dfu\_fw.bin* is in: SDK\_Folder\projects\ble\ble\_peripheral\ble\_app\_template\_ dfu\build\.
- 1. Copy the target firmware to the mobile phone.

Copy *ble\_tem\_dfu\_fw.bin* to \Goodix\SaveData in the root directory of the mobile phone.

- 2. Load the target firmware.
  - (1). Run GRToolbox (Android). Tap Application and then select Fast DFU to enter the Fast DFU interface.
  - (2). Tap **SELECT** in the **Update** area and then load *ble\_tem\_dfu\_fw.bin* which is copied in Step 1.

# GODiX

| Application :    |
|------------------|
|                  |
| 2 2 4            |
| DFU Fast DFU PCS |
|                  |
| PPK RELAY THS    |
| E                |
| UART             |
|                  |
|                  |

When the file is loaded to GRToolbox successfully, information of the *ble\_tem\_dfu\_fw.bin* file for update is displayed, as shown in Figure 4-4.

3. Connect the mobile phone to the GR5515 SK Board through Bluetooth.

#### 🛄 Note:

Turn on Bluetooth on the mobile phone before connection.

Tap **CONNECT** and select **Goodix\_Fast\_DFU** from the device list (the advertising name of the GR5515 SK Board downloaded with Fast DFU firmware; for details, see "Section 4.2 Downloading Fast DFU Firmware to GR5515 SK Board") to establish a connection, as shown in Figure 4-5.

If a pop-up message **Connect Success** displays, connection between the mobile phone and the GR5515 SK Board has been established, as shown in Figure 4-6.

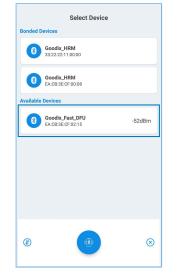

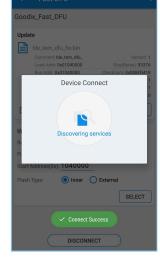

Figure 4-5 Connecting to Goodix\_Fast\_DFU

Figure 4-6 Connect Success

4. Tap **UPDATE** (Figure 4-7) to start updating.

When the progress achieves 100%, the firmware update is completed.

| Version: 1<br>2(Bytes): 93376<br>n: 0x008FD418<br>Check Image: 1 |
|------------------------------------------------------------------|
| e(Bytes): 93376<br>m: 0x008FD418<br>Check Image: 1               |
| e(Bytes): 93376<br>m: 0x008FD418<br>Check Image: 1               |
| e(Bytes): 93376<br>m: 0x008FD418<br>Check Image: 1               |
| n: 0x008FD418<br>Check Image: 1                                  |
| Check Image: 1                                                   |
|                                                                  |
| Boot Delay: 1                                                    |
| e Copy Mode: 0                                                   |
| SELECT                                                           |

Figure 4-7 Tapping UPDATE

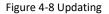

5. Check whether Fast DFU is completed successfully.

The device automatically starts and runs the target firmware after the update is completed. If the target firmware (the updated firmware) runs successfully, it initiates an advertisement named as **Goodix\_Tem\_DFU**. Run GRToolbox and enter the **Device** interface. Pull to refresh the device list (or tap **SCAN** in the upper-right corner) to check whether **Goodix\_Tem\_DFU** is in the device list.

If Goodix\_Tem\_DFU is in the device list (as shown in Figure 4-9), Fast DFU is completed successfully.

| Device                        |                                         | SCAN    | 1                |         |
|-------------------------------|-----------------------------------------|---------|------------------|---------|
| SCANNER                       |                                         |         |                  |         |
|                               | <b>ix_Tem_DFU</b><br>:3E:CF:00:10<br>m  | CONNECT | r                | ~       |
|                               | <b>ix_Fast_DFU</b><br>:3E:CF:02:15<br>m | CONNECT | r)               | ~       |
| <b>N/A</b><br>46:65:<br>-50dB | 96:41:04:DA<br>m                        | CONNECT | r                | ~       |
| 8 N/A<br>49:0C:<br>-70dB      | :D7:E9:3F:ED<br>m                       |         |                  | ~       |
| Ble_d<br>FA:28:<br>-68dB      | 6A:2E:0E:38                             | CONNECT | r                | ~       |
| N/A<br>52:AF:                 | :06:67:8E:3E                            | CONNECT | r<br>O<br>etting | ~<br>IS |

Figure 4-9 Discovering Goodix\_Tem\_DFU

# G@DiX

# 5 FAQ

This chapter describes possible problems, reasons, and solutions during Fast DFU.

• Description

Firmware update fails.

- Analysis
  - 1. For Fast DFU at 2.4 GHz with severe interference, the Bluetooth connection may be broken, resulting in update failure.
  - 2. The run address of the target firmware conflicts with that of the Fast DFU firmware, so an error occurs during update, resulting in update failure.
- Solution
  - 1. Make sure there is no severe interference in the operating environment of Fast DFU.
  - 2. Make sure the run address of the target firmware does not conflict with that of the Fast DFU firmware.